## PENDAFTARAN ANGGOTA FPPTI

1. Akses url FPPTI<https://siska.fppti.or.id/>

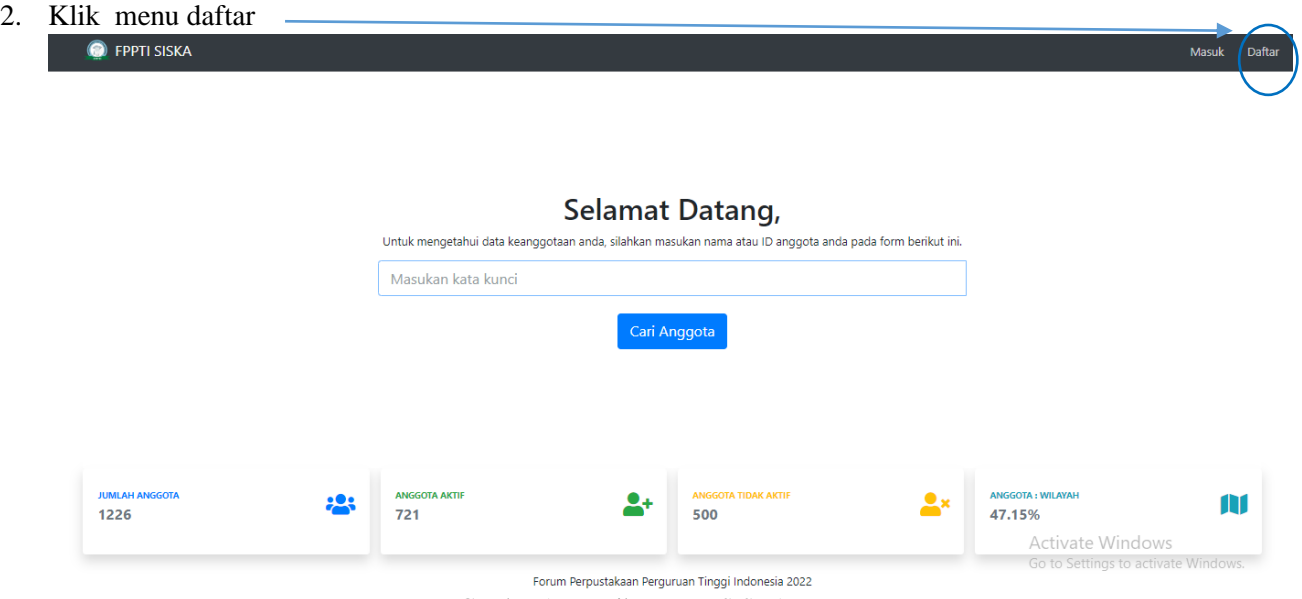

Gambar 1 Tampilan Menu SISKA

3. Download form pendaftaran keanggotaan baru, lakukan cetak dan kemudian isi formulir tersebut secara lengkap. Jika sudah, lakukan scan terhadap formulir pendaftaran dan simpan hasilnya dalam format PDF.

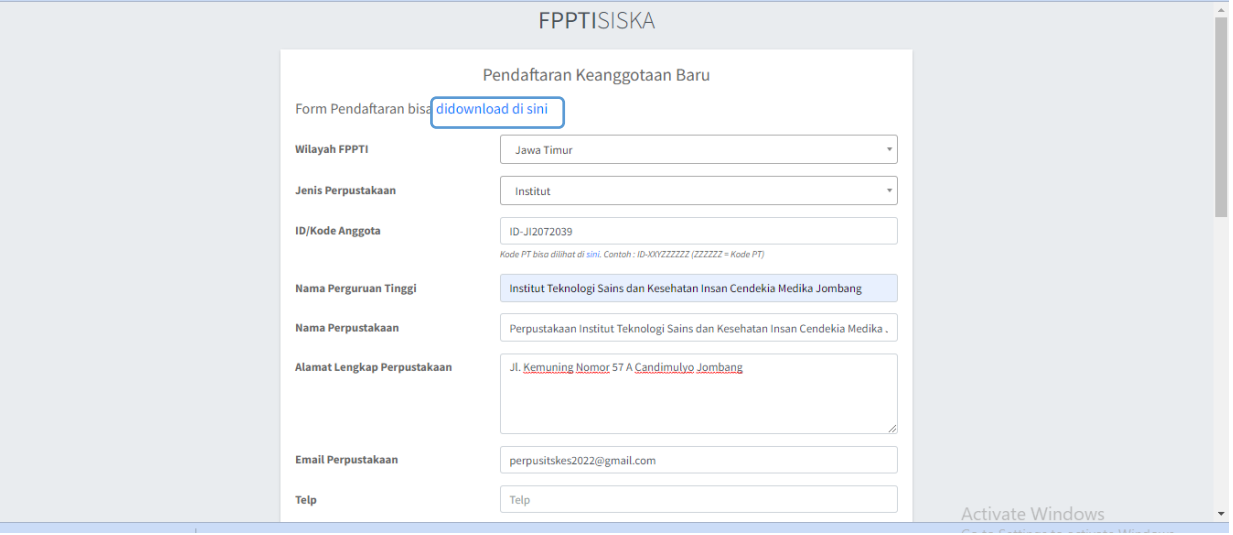

Gambar 2 Tampilan metadata Pendaftaran Anggota Baru

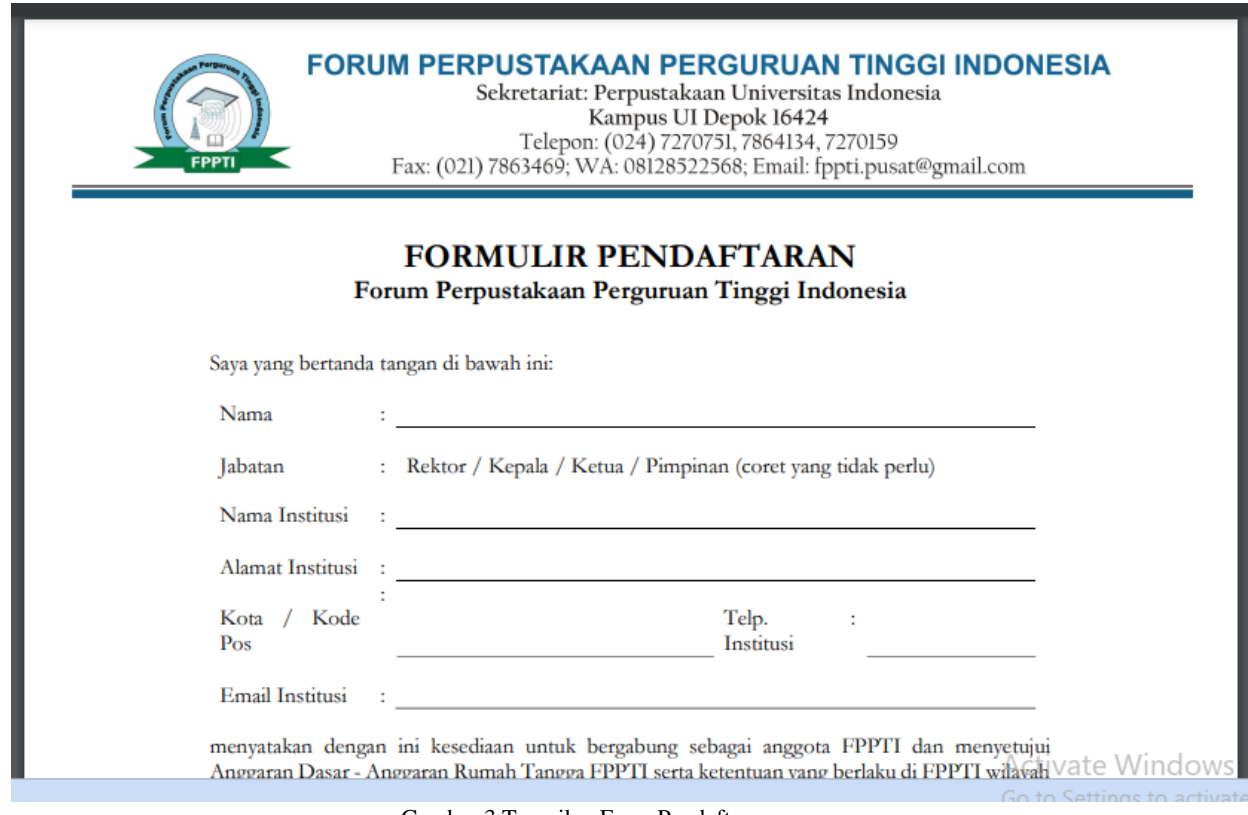

Gambar 3 Tampilan Form Pendaftaran

- 4. Lengkapi isian metadata SISKA dan unggah formulir yang sudah Anda isi dan scan.
- 5. Klik menu setujui kemudian klik menu Daftar

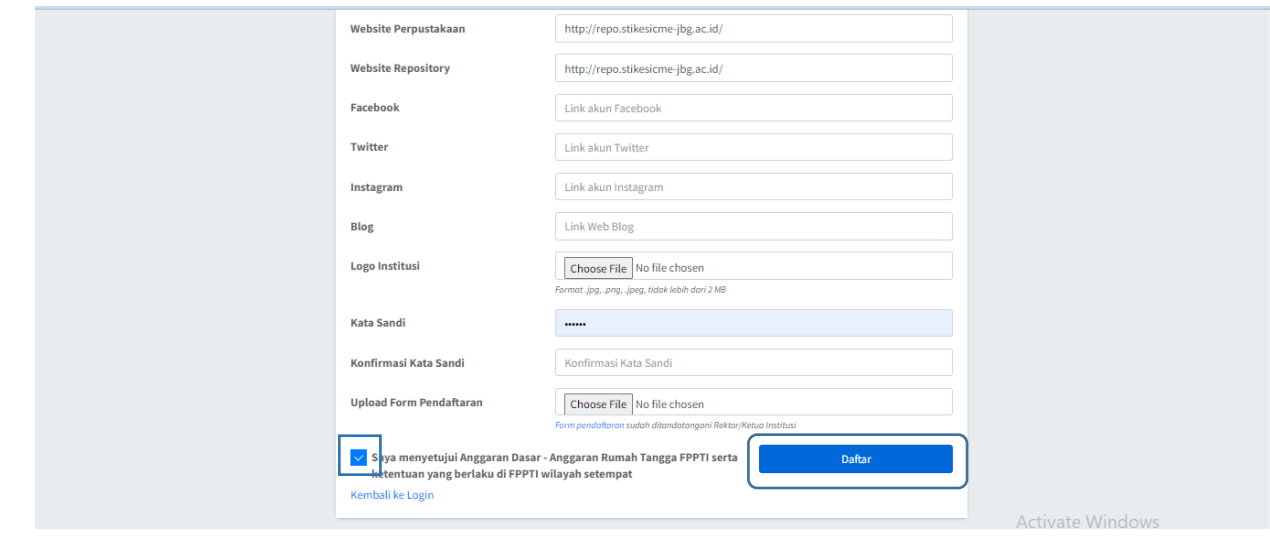

Gambar 1 Tampilan Metadata Anggota Baru

6. Selesai.